# winlonlood<sup></sup> 2304

**LISTA DE NUEVAS FUNCIONES Y MEJORAS**

**developed by Gurtam** gurtam.com

### **Contenido**

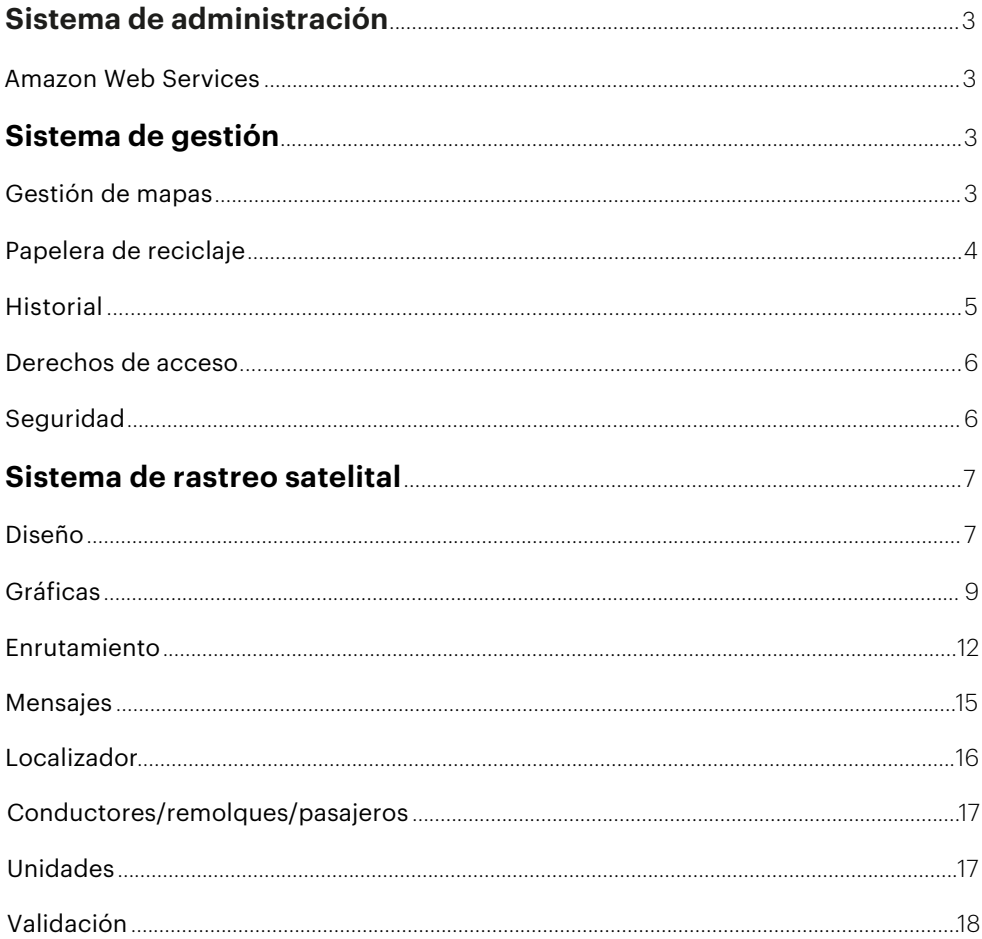

Si quiere instalar **Wialon Local 2304** o actualizar su versión actual, comuníquese con su Partner Success Manager o escriba a sales@gurtam.com.

### **Sistema de administración**

*Herramientas de administrador del sistema* 

#### AMAZON WEB SERVICES

Antes, los usuarios de Wialon Local podian instalar la plataforma solo en sus servidores locales. A partir de la versión 2304 se hace posible desplegar Wialon Local en los servidores en la nube de Amazon Web Services (AWS). De esta manera, los usuarios podrán utilizar la solución sin costos adicionales en la adquisición y mantenimiento del hardware de servidor.

### **Sistema de gestión**

*Herramientas para los socios de Wialon*

### GESTIÓN DE MAPAS

#### ACTIVACIÓN Y CONFIGURACIÓN DE MAPAS

Hemos movido la funcionalidad para la activación y configuración de fuentes de mapas del sistema de administración al sistema de gestión CMS Manager. Teniendo las herramientas necesarias para trabajar con mapas siempre a mano, los gerentes pueden utilizarlas de manera más rápida y eficiente.

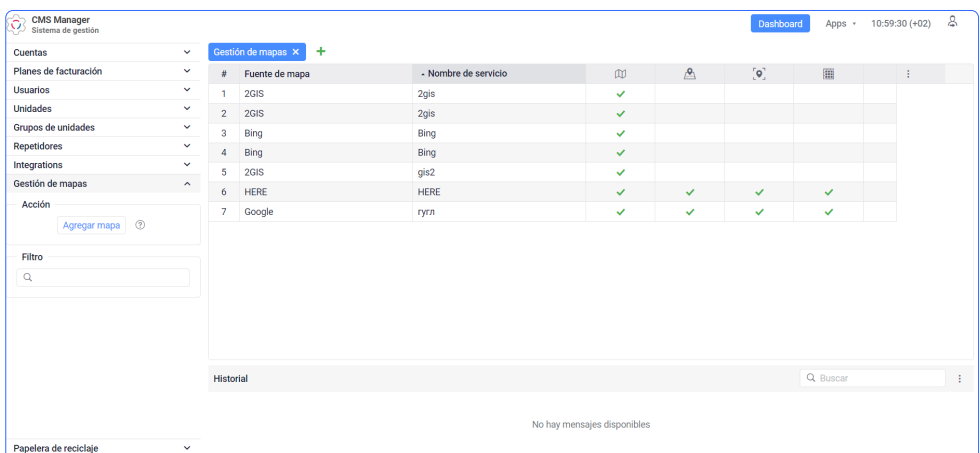

### VALIDACIÓN Y DESCRIPCIONES EMERGENTES EN CAMPOS DE ENTRADA DE TEXTO

Hemos desarrollado nueva lógica de validación para los campos de entrada de texto y hemos unificado el aspecto de las descripciones emergentes que aparecen cuando se ingresan valores inválidos. Hemos aplicado estos cambios a la sección "Gestión de mapas" en CMS que aparece al hacer clic en el botón " Agregar mapa" o modificar propiedades de mapas agregados. Ahora, se puede llenar correctamente todos los campos y enviar el formulario más rápido.

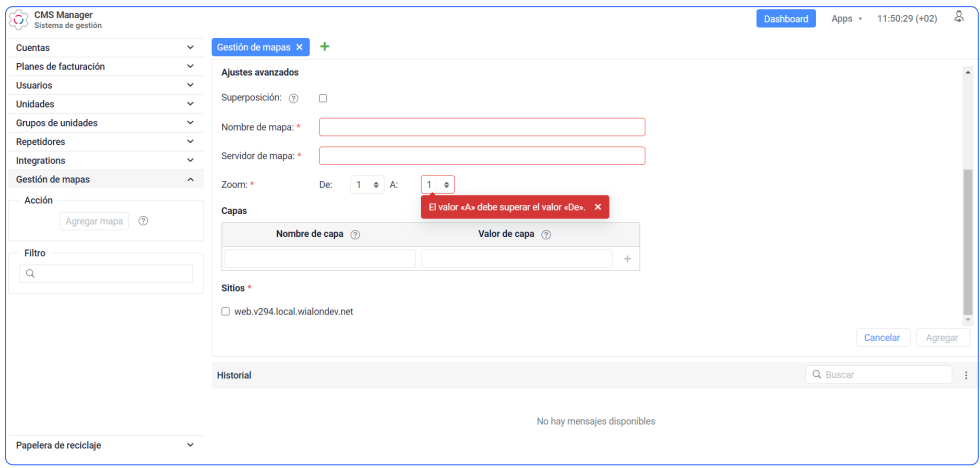

### PAPELERA DE RECICLAJE

#### **CREADOR**

En la papelera de reciclaje ha aparecido una nueva columna "Creador" que muestra qué usuario ha eliminado un objeto determinado. De este modo, el socio puede ver quién ha eliminado un objeto del sistema durante un período específico y tomar medidas.

# uujoloolocal<sup>"</sup> 2304

### HISTORIAL

#### UNIDADES ACTIVADAS Y DESACTIVADAS

A partir de ahora, los usuarios pueden consultar el historial de CMS para ver mensajes sobre acciones realizadas con unidades. En particular, los usuarios pueden ver en una nueva línea los nombres de las unidades que han sido activadas o desactivadas.

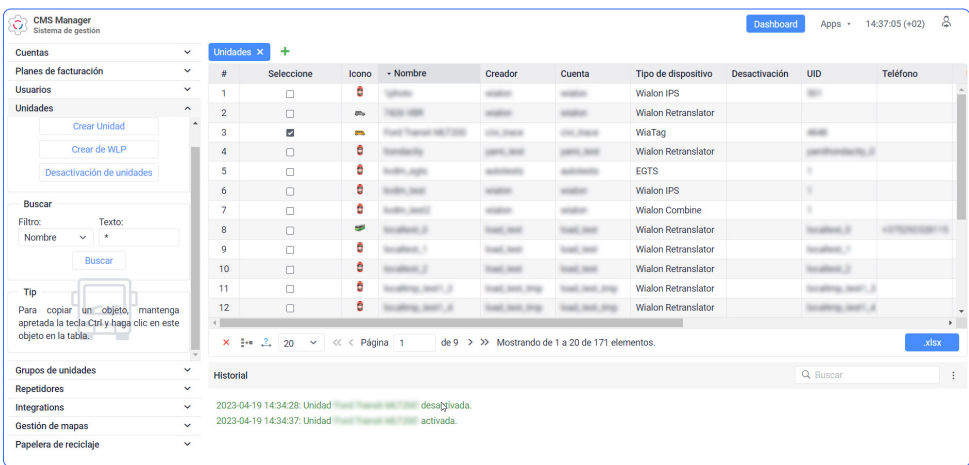

### DERECHOS DE ACCESO

#### CONFIGURACIÓN AVANZADA DE DERECHOS DE ACCESO

En la nueva versión de Wialon Local está disponible el nuevo servicio "Configuración avanzada de derechos de acceso", que permite ver la lista completa de derechos de acceso en las propiedades de unidades, grupos de unidades, cuentas y usuarios. Si el servicio está desactivado, solo se muestran las plantillas de derechos de acceso sin tabla con ajustes detallados.

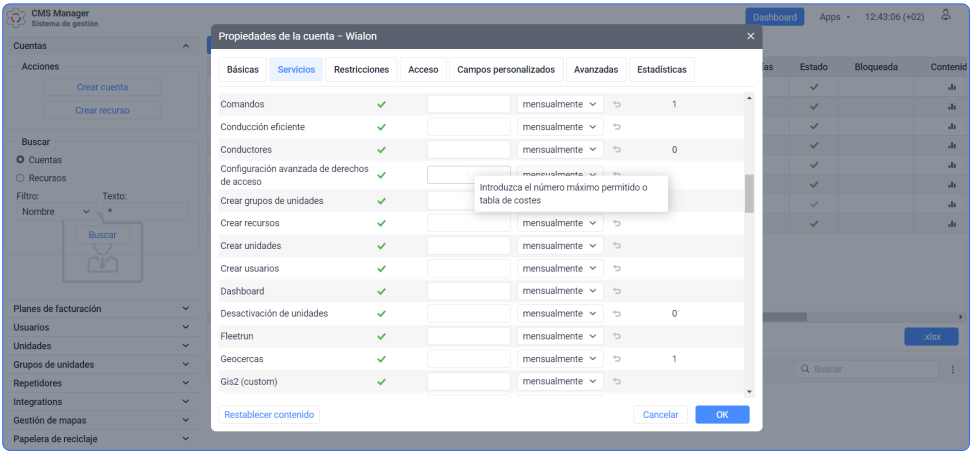

### SEGURIDAD

### NUEVA POLÍTICA DE CONTRASEÑAS

Para mejorar la seguridad de los datos, hemos implementado nuevos requisitos para las contraseñas de usuarios. La nueva contraseña debe contener al menos 8 caracteres y 1 carácter especial, letras mayúsculas y minúsculas, y no debe coincidir completamente con el nombre de usuario y la contraseña anterior. También hemos agregado la opción de ver las contraseñas que se han introducido en las formas donde se puede cambiar o modificar las contraseñas de usuarios.

### **Sistema de rastreo satelital**

*Herramientas para usuarios*

### DISEÑO

#### NUEVA PALETA DE COLORES

La nueva paleta de colores Material Design ha hecho la interfaz más agradable desde el punto de vista estético.

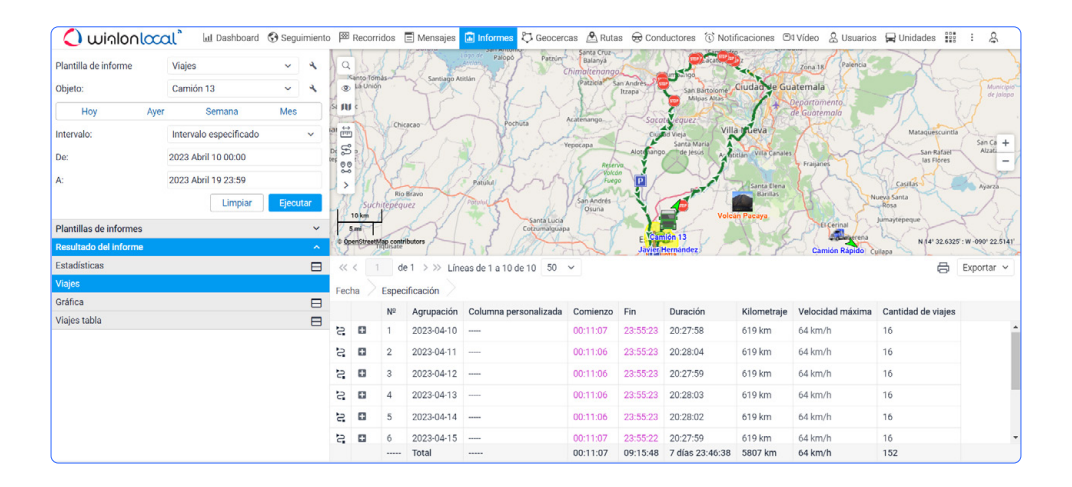

#### NUEVO ESTILO DE FUENTE

Hemos cambiado el estilo de fuente a Roboto y hemos aumentado el tamaño de la fuente para mostrar más componentes de la interfaz de usuario en una sola ventana y mantener legibilidad y facilidad de percepción.

#### REDONDEO DE ELEMENTOS Y AUMENTO DE ESPACIOS

Hemos redondeado botones, campos, ventanas emergentes y hemos aumentado el espacio entre algunos elementos. Ahora, la interfaz es más atractiva y fácil de percibir.

### REDISEÑO DE OTROS ELEMENTOS

- Hemos actualizado el aspecto de las pestañas en las "Propiedades de la unidad"
- Hemos actualizado el diseño de los botones para cambiar entre listas de objetos y sus .... ,,,,.grupos en las páginas "Unidades", "Conductores", "Remolques", "Pasajeros" y "Geocercas" para darles un aspecto unificado.

Así, hemos unificado el trabajo con paneles en todas las páginas.

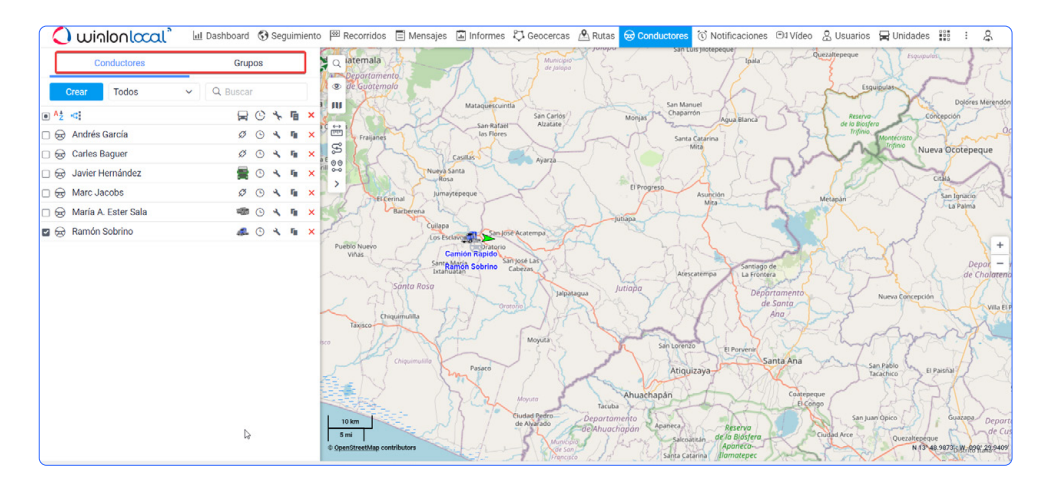

### HERRAMIENTAS EN EL MAPA

Wialon cuenta con un conjunto de herramientas relacionadas con el mapa. Antes se encontraban en la barra superior, por lo que los usuarios solían olvidarse de ellas o ni siquiera sabían que existían. En la versión 2304 de Wialon Local hemos movido todas estas herramientas directamente al mapa.

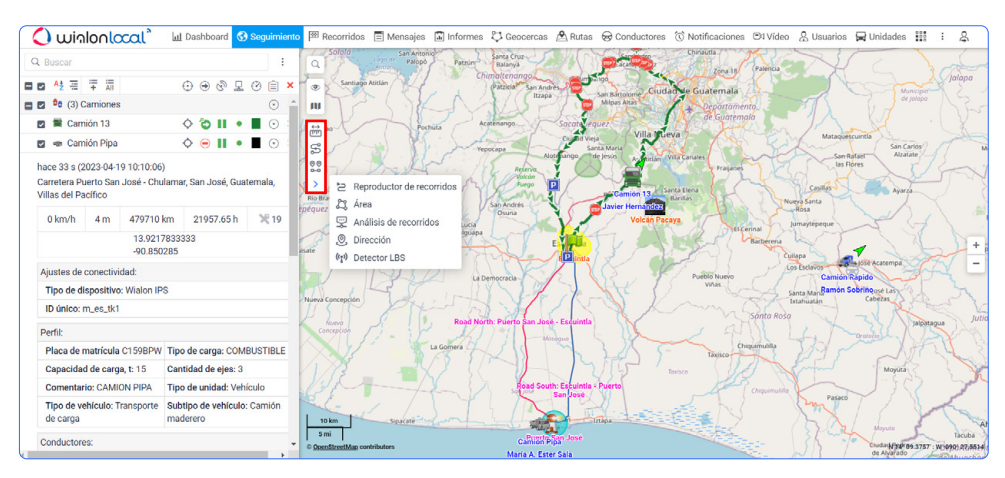

# winlonlocal<sup>\*</sup> 2304

gurtam.com | 8

### GRÁFICAS

*Cambios que se aplican tanto a la pestaña "Mensajes" como a la pestaña "Informes"*

### NUEVO DISEÑO

Hemos rediseñado los iconos actuales y hemos agregado unos nuevos. Ahora es más cómodo y fácil acercar/alejar la gráfica, comparar datos, ver información detallada de puntos o guardar la gráfica como un archivo PNG. La línea de cursor recién agregada ayuda a navegar mejor por los conjuntos de datos.

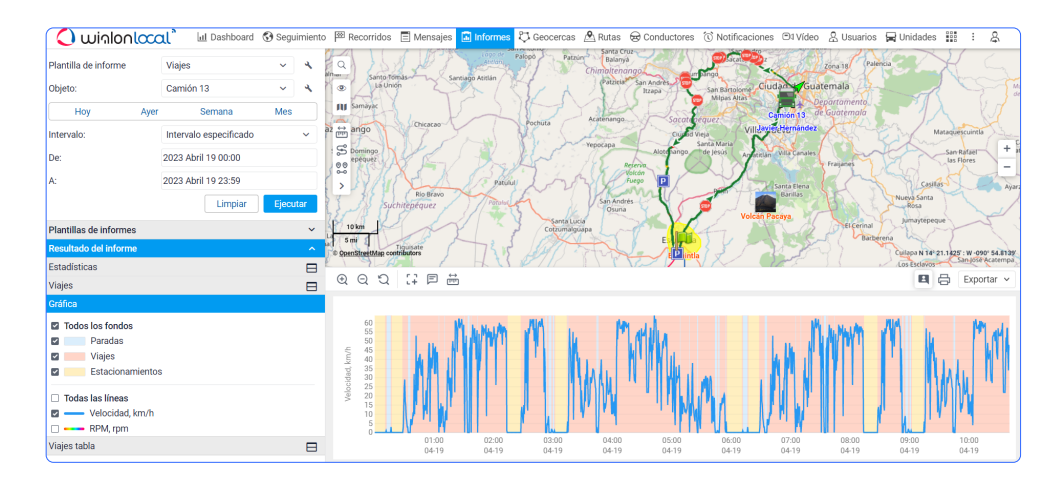

### SEGUIMIENTO DE PUNTOS ACTUALIZADO

Si acerca el cursor hacia un punto de la gráfica, aparece una ventana emergente con la información sobre la línea visualizada. La función permite comparar fácilmente los valores de diferentes líneas cuando sea necesario.

Además, cuando el cursor se acerca a una línea, ésta se resalta visualmente.

### INTERACCIÓN FLEXIBLE CON LA LEYENDA

Para personalizar la leyenda, puede desactivar y activar todas las líneas y los fondos a la vez o activar solo un elemento y ocultar los demás.

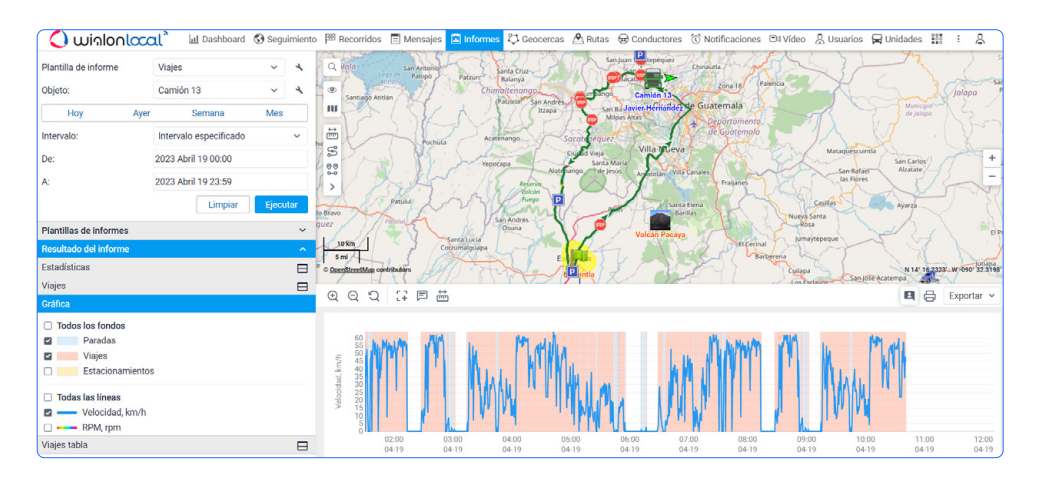

### HERRAMIENTA "COMPARAR DATOS" (ICONO DE REGLA)

Para comparar datos de dos líneas, por ejemplo, eje X, se necesita solo hacer clic en el icono de regla y destacar los puntos de la gráfica cuyos datos quiere comparar. El segmento entre los puntos seleccionados se resalta con azul. En la descripción emergente del segmento, se muestra su duración y la tabla con el valor del parámetro en el primer y segundo punto seleccionado, así como la diferencia entre valores del parámetro en el primer y segundo punto.

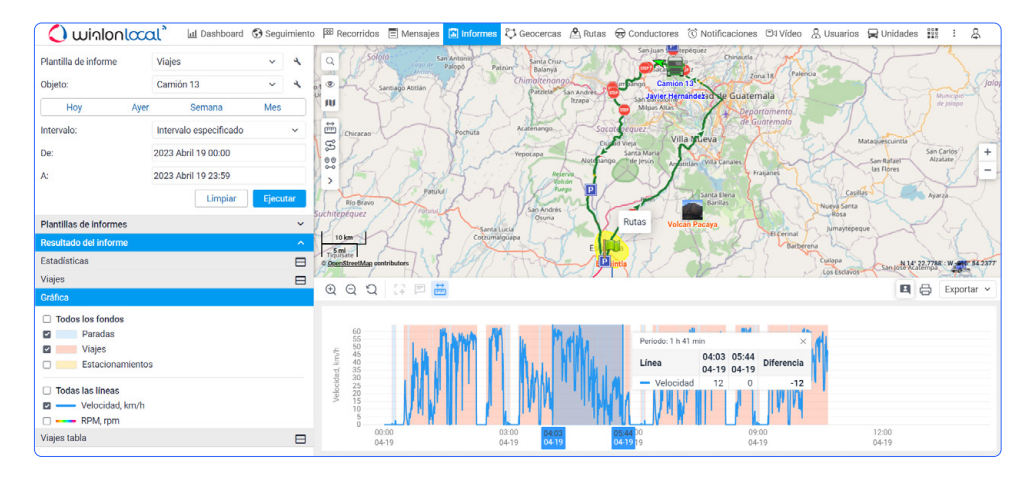

### NUEVA FORMA DE CAMBIAR DE INFORMES A LA PESTAÑA "MENSAJES"

Antes hubo un ícono separado en la barra de herramientas para cambiar a otra pestaña y verificar los detalles necesarios. En la versión 2304 de Wialon Local hemos agreado un ícono especial que aparece cuando el usuario hace clic en un punto de la gráfica. Este icono permite ir a los mensajes.

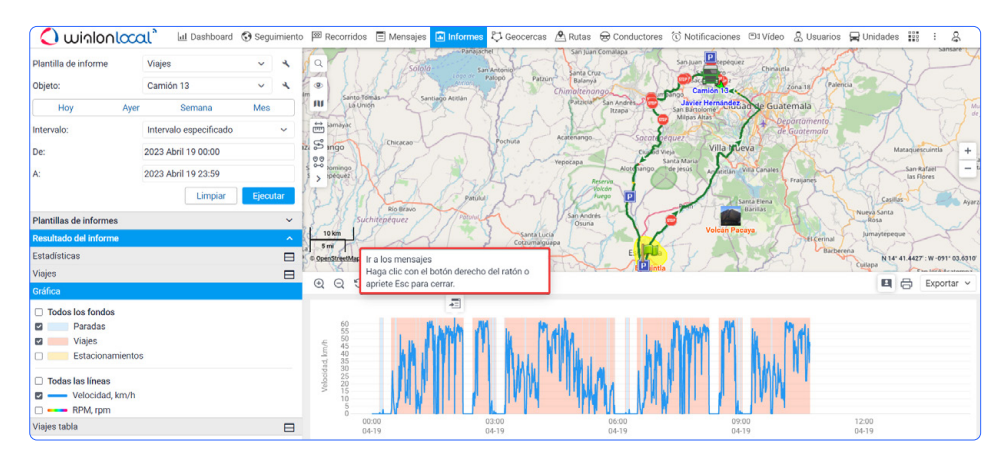

### VISUALIZACIÓN SIMULTANEA DE GRÁFICAS EN DOS VENTANAS

En primer lugar, la opción "Mostrar como segunda ventana" se ha hecho más visible: ahora es mucho más fácil trabajar con dos ventanas y comparar datos en ellas. Hemos modificado también la herramienta que vincula dos gráficas. Esta función permite ver información básica de puntos y emplear las herramientas derechas en dos gráficas a la vez. Al realizar cualquiera de estas acciones en una gráfica, se aplica también en la otra.

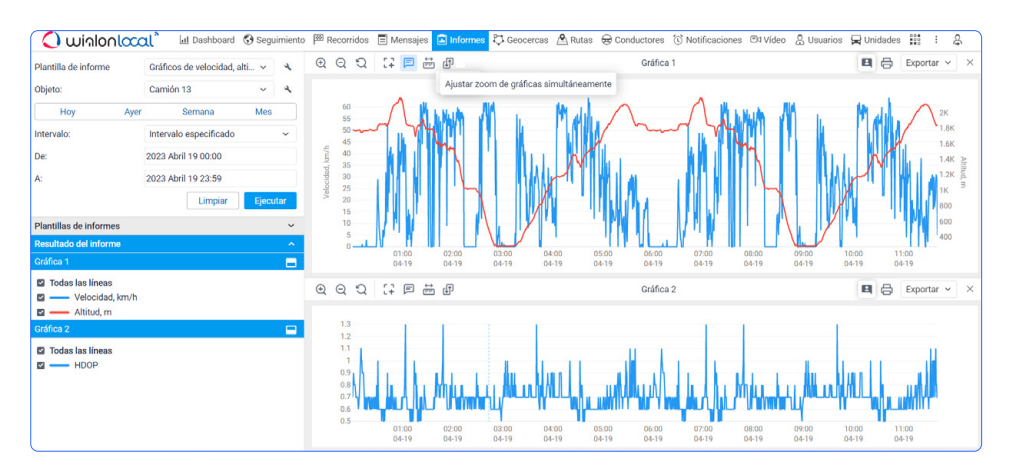

# winlonlocal<sup>\*</sup> 2304

gurtam.com | 11

### HASTA SEIS TIPOS DE DATOS DIFERENTES EN UNA PLANTILLA DE INFORME

Antes, había un máximo de dos ejes. En esta actualización hemos aumentado este número hasta seis ejes. Ahora se puede comparar más tipos de datos en una sola gráfica, encontrar patrones y hacer conclusiones.

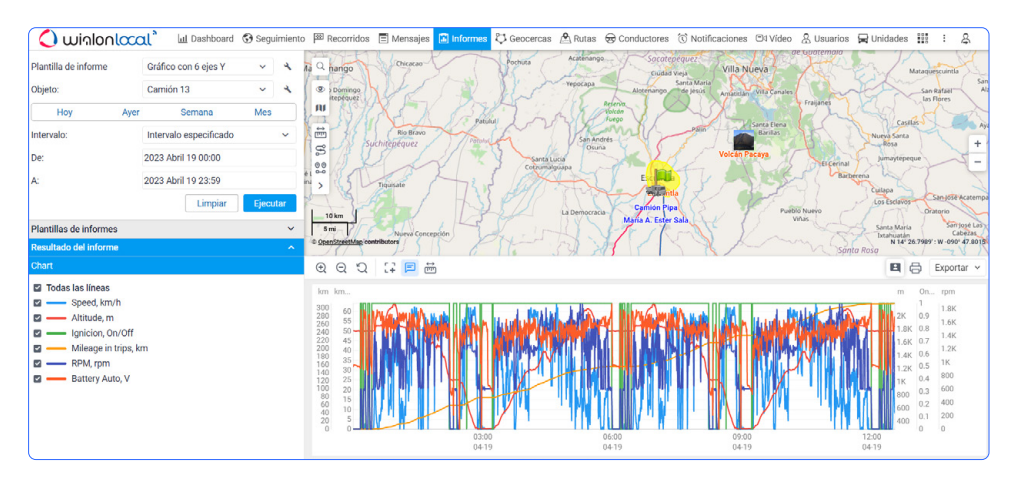

### ENRUTAMIENTO

### ACTUALIZACIÓN DE UX/UI

Hemos revisado completamente la UX/UI de la herramienta "Enrutamiento". UX/UI de la herramienta se han vuelto más intuitivos. Por ejemplo, hemos simplificado el proceso de agregar nuevos puntos y eliminarlos, así como reorganizar su orden.

### INTEGRACIÓN DE CUATRO NUEVOS PROVEEDORES DE SERVICIOS DE MAPAS

Los nuevos mapas Trimble, TomTom, Here y Sygic amplían significativamente la funcionalidad de "Enrutamiento" y permiten trabajar con una gran cantidad de herramientas para diferentes tipos de transporte.

### VISIBILIDAD DE RUTAS MEJORADA EN EL MAPA

Hemos trabajado en la visualización de rutas principales y alternativas. Ahora, las rutas se visualizan mejor en diferentes mapas.

### PARÁMETRO "REGION" PARA GOOGLE MAPS

Wialon Local ahora soporta el parámetro "region" para Google Maps. Significa que a partir de ahora, las direcciones obtenidas de Google Maps son más precisas.

# winlonlocal<sup>\*</sup> 2304

gurtam.com | 12

#### NUEVO BLOQUE DE AJUSTES "FUENTE DE GEODATOS"

La configuración de la fuente de enrutamiento está disponible en la sección "Mapas" en los "Parámetros de usuario". Se puede utilizarla para seleccionar una o más fuentes de mapas para crear rutas.

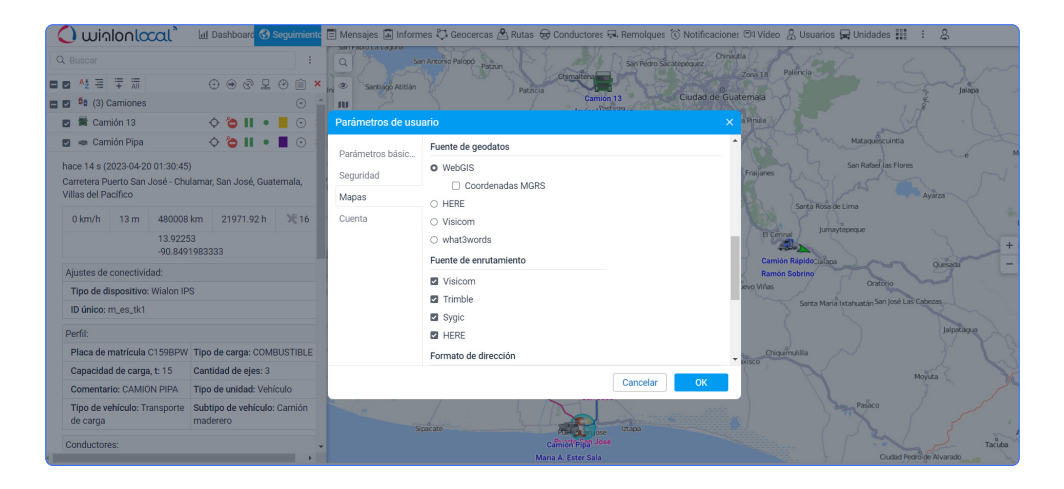

### CREACIÓN DE RUTAS PARA EL TRANSPORTE DE CARGA

Ahora se puede crear rutas no solo para un automóvil, bicicleta o peatón, sino también para el transporte de carga. Dichas rutas consideran las características del camión (dimensiones, peso, remolques, etc.), así como las restricciones en determinados tramos de carretera para la circulación de camiones de varios tipos.

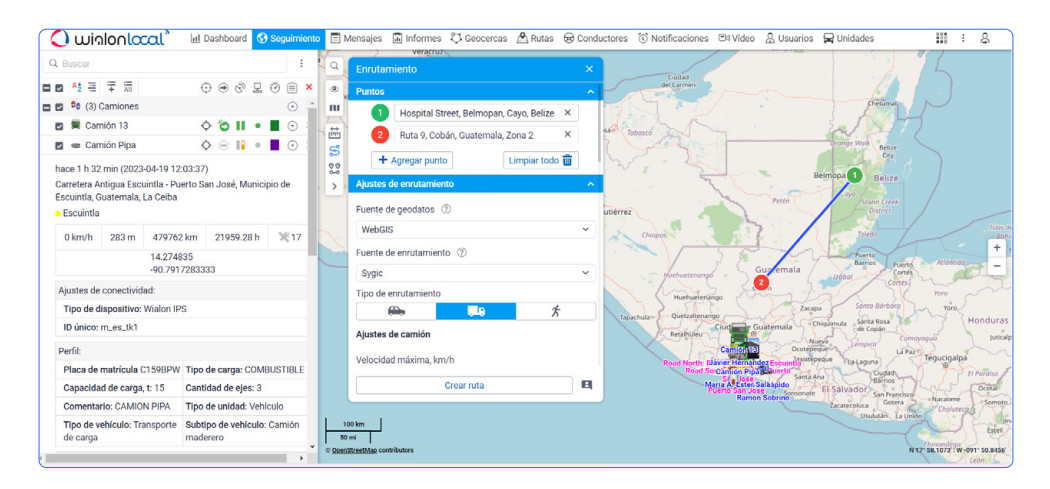

#### RUTAS ALTERNATIVAS

Al crear una ruta, el sistema ofrece varias opciones alternativas para que el operador elija la más adecuada según el tipo de vehículo seleccionado.

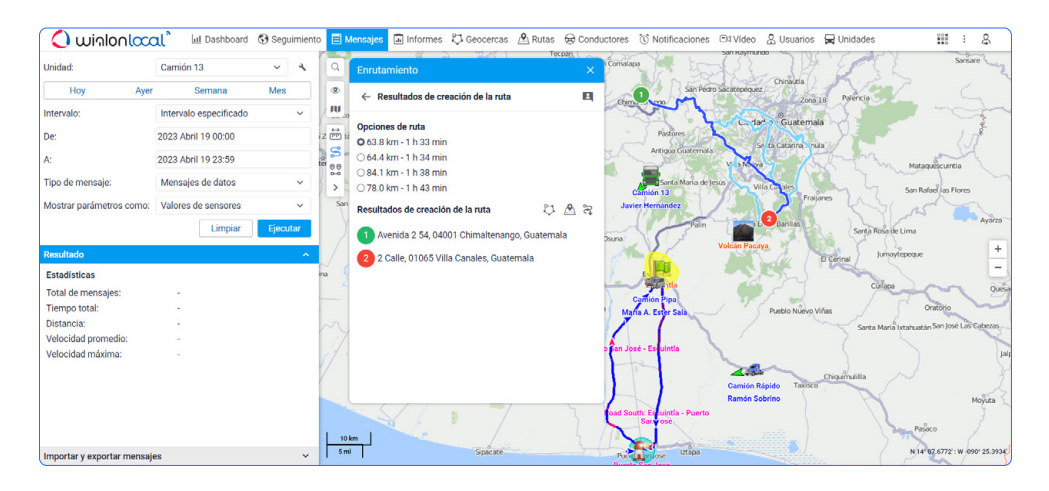

### COORDENADAS CLICABLES

Ahora, los usuarios pueden ir inmediatamente a la página del proveedor de mapas haciendo clic en las coordenadas en la descripción emergente de la unidad, en la ventana con la información ampliada de la unidad, en la descripción emergente del punto al seguir la gráfica en las pestañas "Mensajes" e "Informes" o al seguir el recorrido.

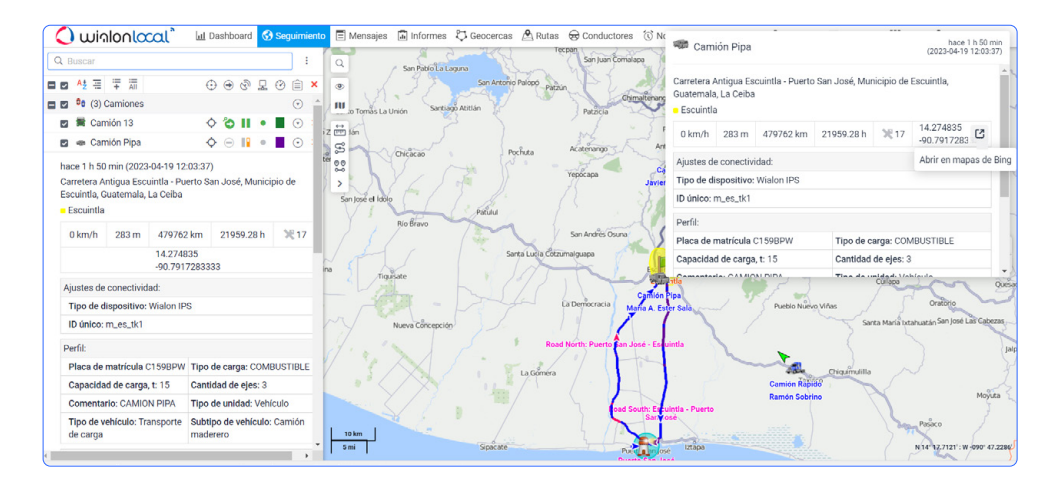

### EXPORTACIÓN DE RUTAS EN EL FORMATO KML

Ahora, se puede exportar rutas en el formato KML: hemos agregado el ícono correspondiente a la pestaña "Resultado". De este modo, los usuarios pueden abrir y utilizar las rutas creadas en mapas y navegadores de terceros.

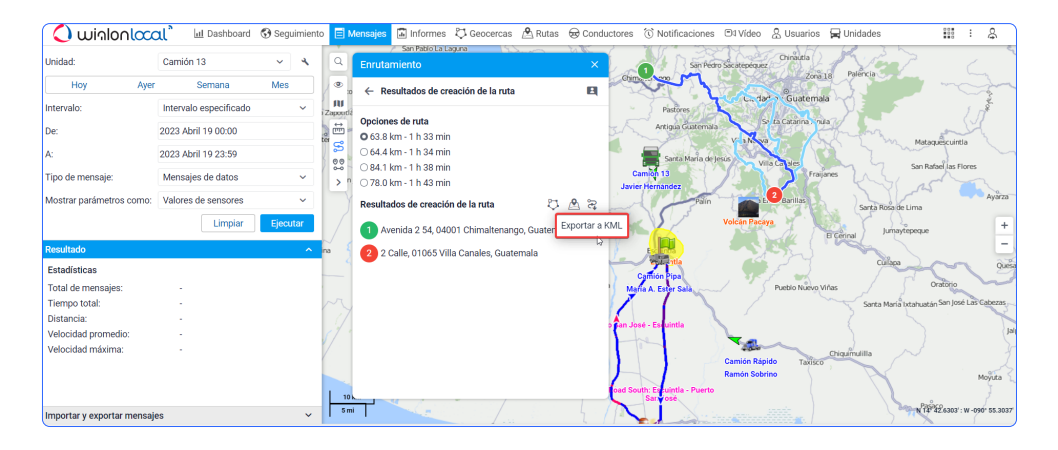

### **MENSAJES**

#### NANOSEGUNDOS

Ahora, el sistema funciona correctamente con los dispositivos y sensores conectados a ellos que envían mensajes más de una vez por segundo. Esto significa que si se reciben 2 o más mensajes en 1 segundo, se procesarán y mostrarán cronológicamente, no aleatoriamente, como hubo antes.

El nuevo principio de funcionamiento del sistema permite, por ejemplo, obtener la secuencia correcta de mensajes al asignar/separar conductores, incluso si estos mensajes han llegado en un mismo segundo, o analizar la cronología exacta del accidente para entender cómo ha sucedido y qué lo ha precedido.

#### MENSAJES DE DATOS IMPORTADOS

Hemos agregado un nuevo tipo de mensajes: mensajes de datos importados. Al solicitar mensajes de datos importados, la tabla muestra solo aquellos mensajes que han sido importados al historial de mensajes. En la tabla de mensajes de datos importados todas las líneas son de color naranja claro y la columna "Hora de registro" contiene rayas. La mejora también brinda la oportunidad de eliminar rápidamente todos los mensajes que se han importado erróneamentede con un solo clic.

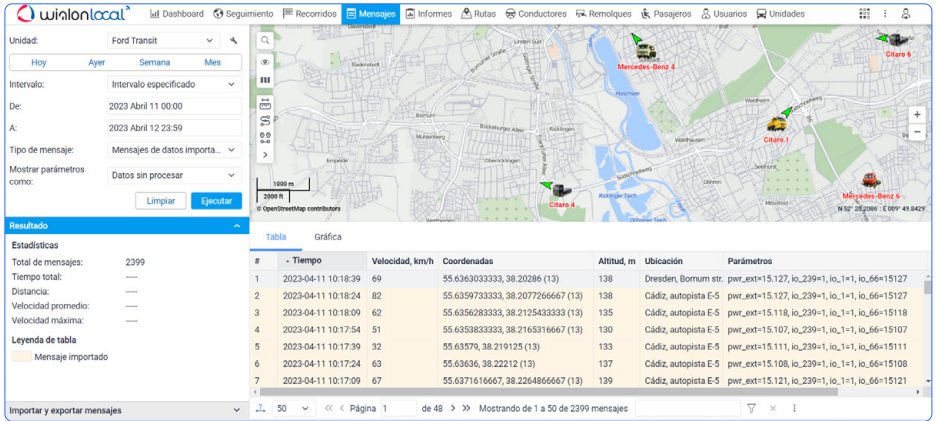

### LOCALIZADOR

#### TEMPORIZADOR

El localizador permite generar enlaces y compartir la ubicación actual del vehículo. Ahora, cuando envíe un enlace que comenzará a funcionar en el futuro, el temporizador mostrará cuándo se activará el enlace. Así, el cliente sabrá que todo está bien y el enlace está funcionando.

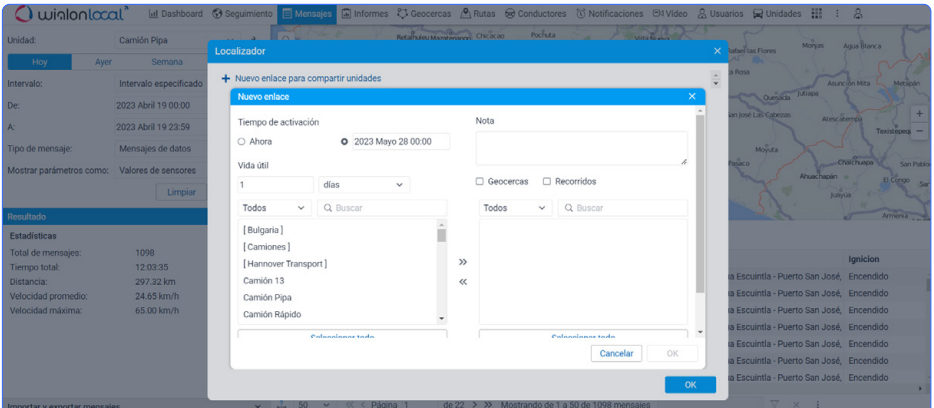

### CREACIÓN DEL ENLACE DE LOCALIZADOR ILIMITADO

Además del método manual, también se puede crear el enlace de Localizador con la vida útil ilimitada a través de una notificación ingresando "0" en la etiqueta de notificación. Si el usuario ingresa un valor no válido, se establece la vida útil del enlace de 60 minutos de manera predeterminada.

### CONDUCTORES/REMOLQUES/PASAJEROS

### GRUPOS DE UNIDADES EN LA LISTA DE ASIGNACIÓN AUTOMÁTICA

En la versión 2304 de Wialon Local se puede crear la lista de asignación automática de conductores, remolques y pasajeros de grupos de unidades. De este modo, mientras crear una unidad, se puede agregarla al grupo correspondiente e incluirla rápidamente en el esquema de trabajo si se utilizan grupos de unidades en la configuración del sistema.

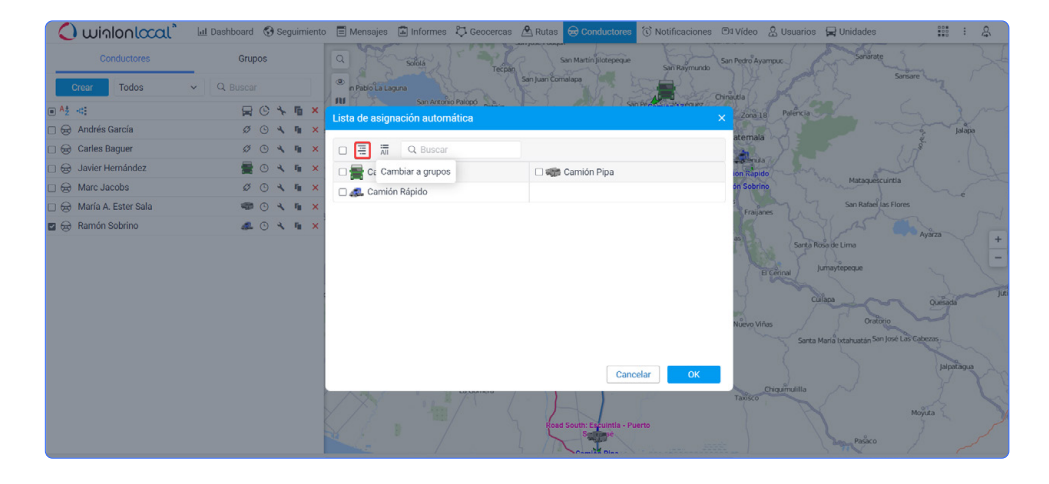

### UNIDADES

### CÓDIGOS VIN DEL VEHÍCULO EN LAS PROPIEDADES DE LA UNIDAD

Algunos dispositivos GPS envían el código VIN del vehículo a Wialon. Ahora, mientras completar las propiedades de la unidad, el usuario verá una descripción emergente que el sistema ha determinado automáticamente el código VIN del dispositivo. Para aceptar o rechazar la opción sugerida, es usuario debe ir a la pestaña "Perfil" o hacer clic en "Comprobar". El objetivo de esta mejora es proporcionar más información sobre el vehículo sin la necesidad de completar datos manualmente.

## VALIDACIÓN

#### MENSAJES DE ERROR EN CAMPOS DE ENTRADA DE TEXTO

Hemos aplicado una nueva lógica de validación no solo en el sistema de gestión CMS Manage, sino también en el sistema de rastreo satelital para todos los campos de las ventanas de "Enrutamiento". Así, resulta más fácil completar las formas necesarias para trabajar con rutas.

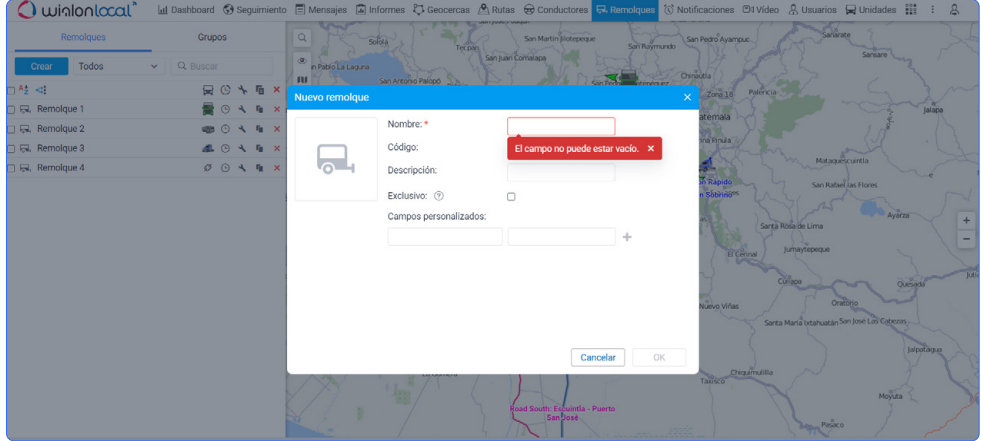

**VILNA** +370 37 248 077 **BOSTON** +1 617 963 35 89

**DUBÁI** +971 4 770 7601

**THE** 

**REAR** 

**sales@gurtam.com**

# **Winlon** | developed

**by Gurtam** gurtam.com